## **Инструкция по созданию электронного портфолио**

- 1. Для получения доступа к электронному портфолио, Вам необходимо зарегистрироваться на сайте АИС "Сетевой город. Образование».(логин и пароль можно получить у классного руководителя)
- 2. Выбрать вкладку Личный портфолио (для добавления Портфолио достижений).

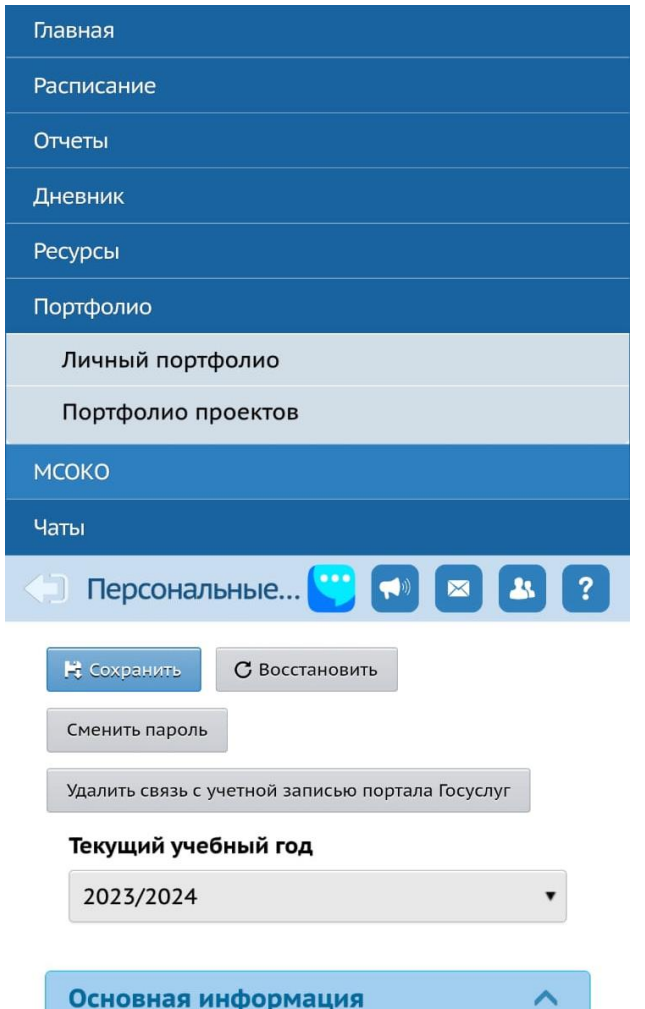

3. Портфолио еще не создан. Необходимо его создать, нажав на кнопку.

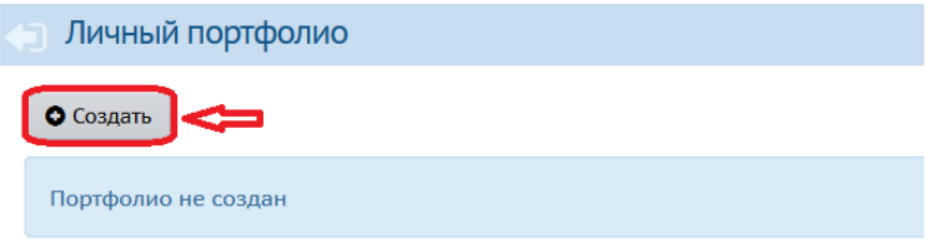

- 4. На экране редактирования личного портфолио отобразится структурированный каталог ресурсов портфолио, состоящий из разделов. По умолчанию, создаются четыре раздела:
	- Портрет
	- Достижения
	- Коллектор
	- Рабочие материалы

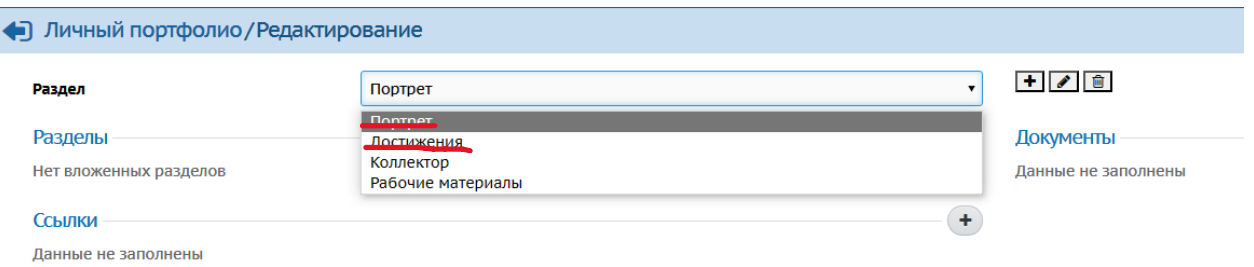

5. Раздел **Портрет** предназначен для представления информации об авторе портфолио (здесь может быть эссе, фотография, характеристика и т.п.).

В раздел **Достижения** помещаются те материалы, которые, по мнению автора, отражают его лучшие результаты и демонстрируют успехи.

6. Для наполнения существующего раздела в блоке «Раздел» выберите из выпадающего списка раздел личного портфолио, который хотите отредактировать/заполнить. Добавляем документ.

7.

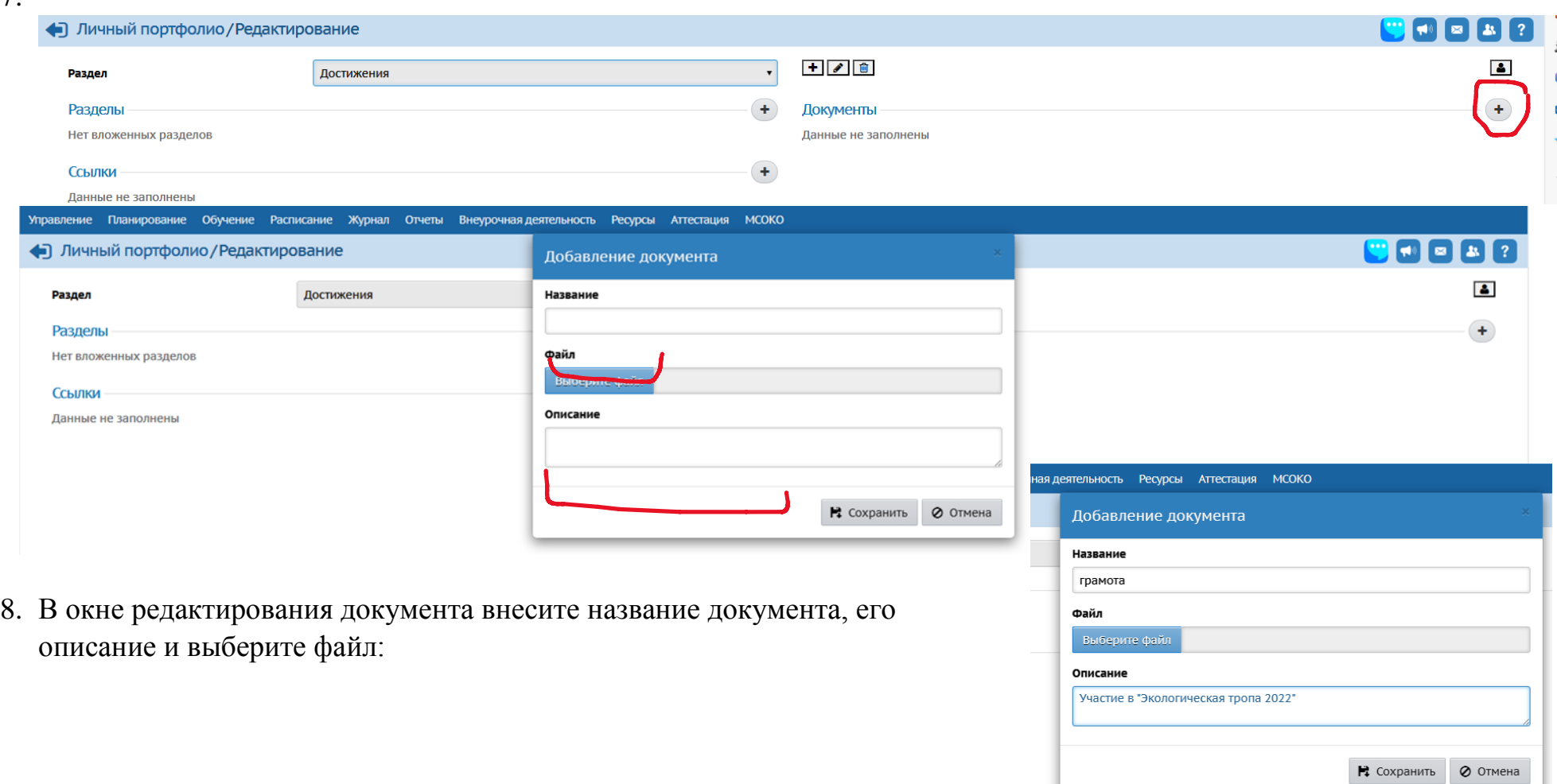

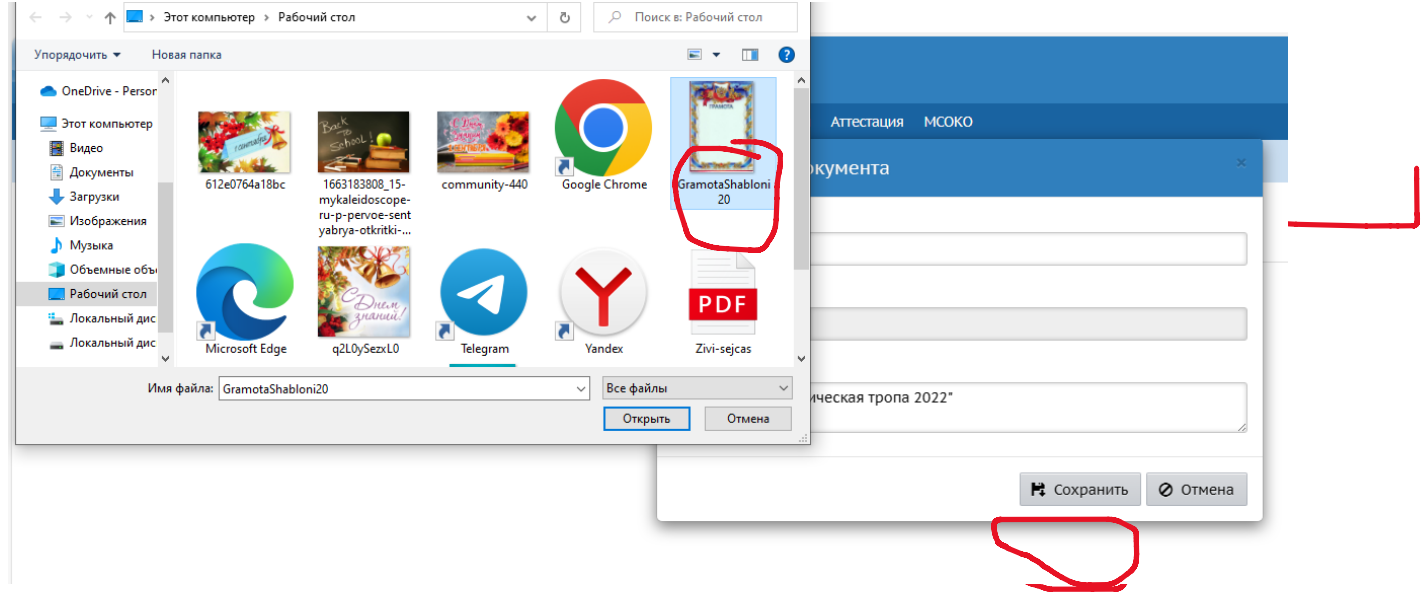

## 9. Нажимаем «Сохранить».

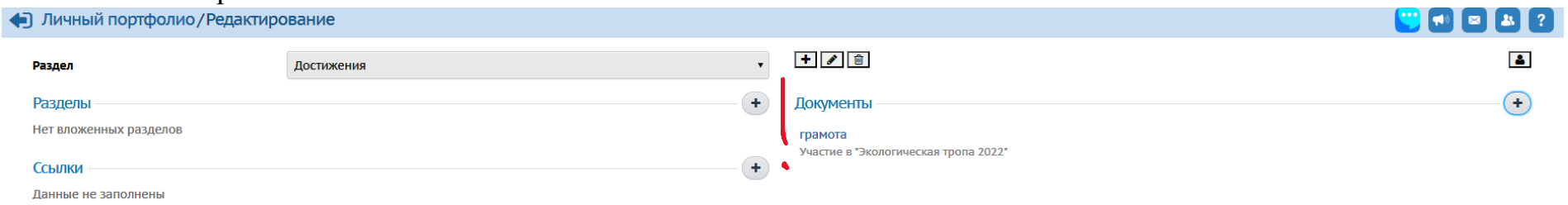

10.Для того, чтобы ваше портфолио смог увидеть другой пользователь (например, педагог), на экране редактирования личного портфолио нажмите на кнопку «Права доступа».

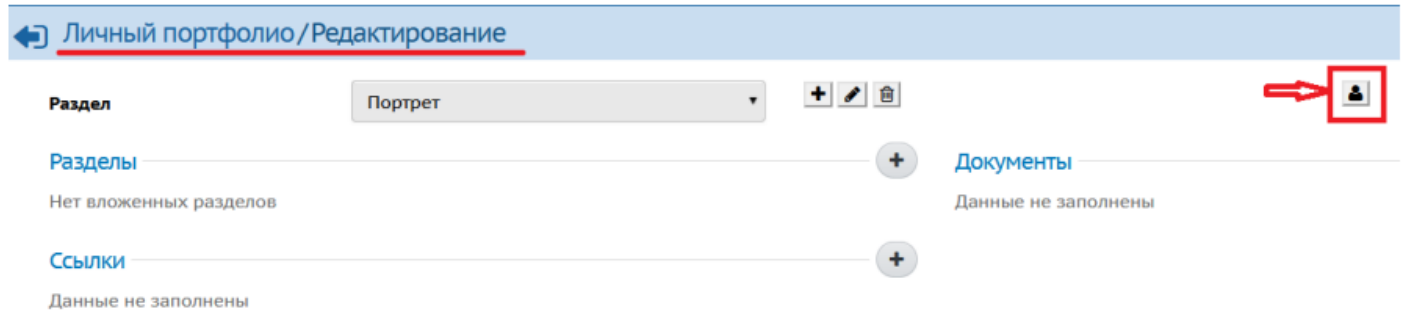

11.На экране «Права доступа к портфолио» определяется список пользователей, которые смогут просматривать ваш личный портфолио (без возможности редактирования).

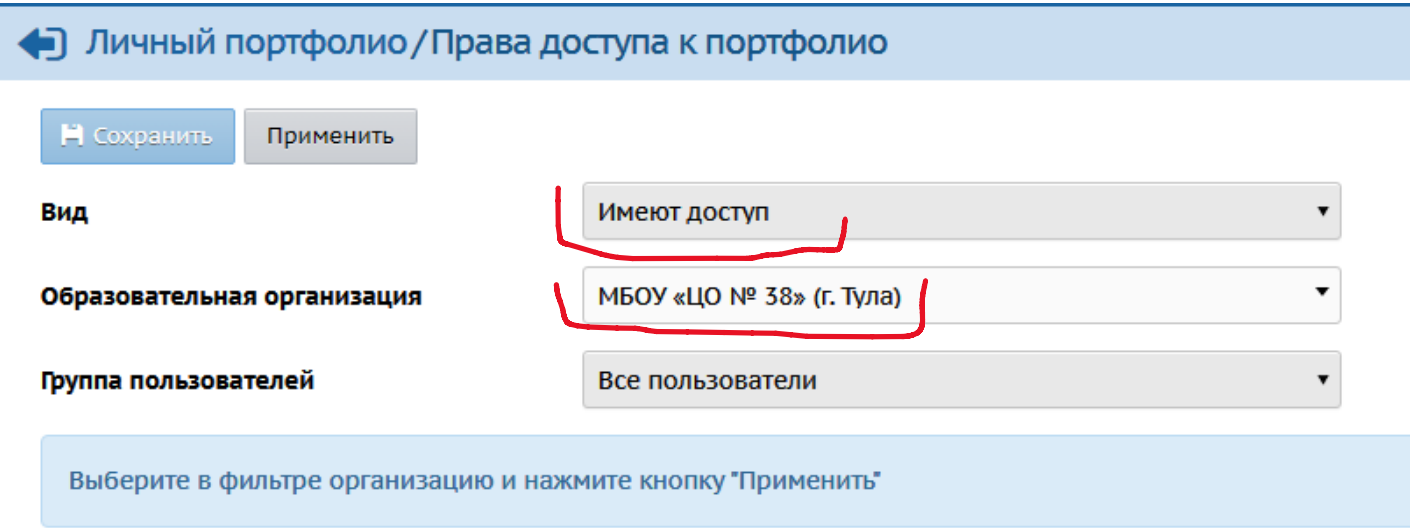

12.Портфолио должно выглядеть следующим образом:

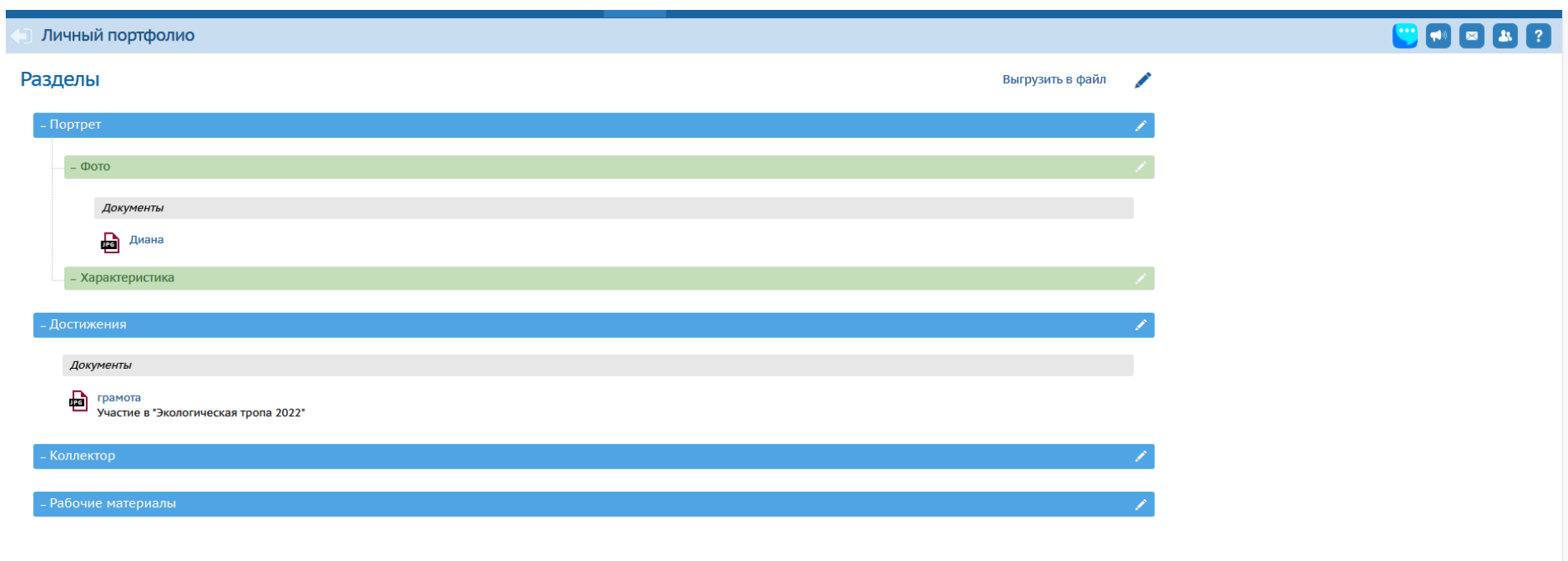

Сетевой Город. Образование 5.18.67573.110 05.09.2023<br>© 2007-2023 ИРТех, г. Самара. Все права защищены  $\left| \begin{array}{c} \mathbf{I} \\ \mathbf{I} \\ \mathbf{I} \end{array} \right|$